# **Defining and Managing Switch Inputs**

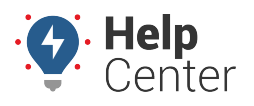

Link: https://help.wextelematics.com/docs/about-vehicles/defining-and-managing-switch-inputs/ Last Updated: March 30th, 2023

For devices that support inputs, you can select inputs and define new switch inputs directly from the Portal.

**Note.** The applicable input add-on must be installed for your supported device prior to selecting inputs in the Portal to collect and transmit the relevant input data.

## **Selecting an Input**

You can select switch inputs for existing vehicles equipped with supported devices directly from the Classic Portal.

#### **How to select an input:**

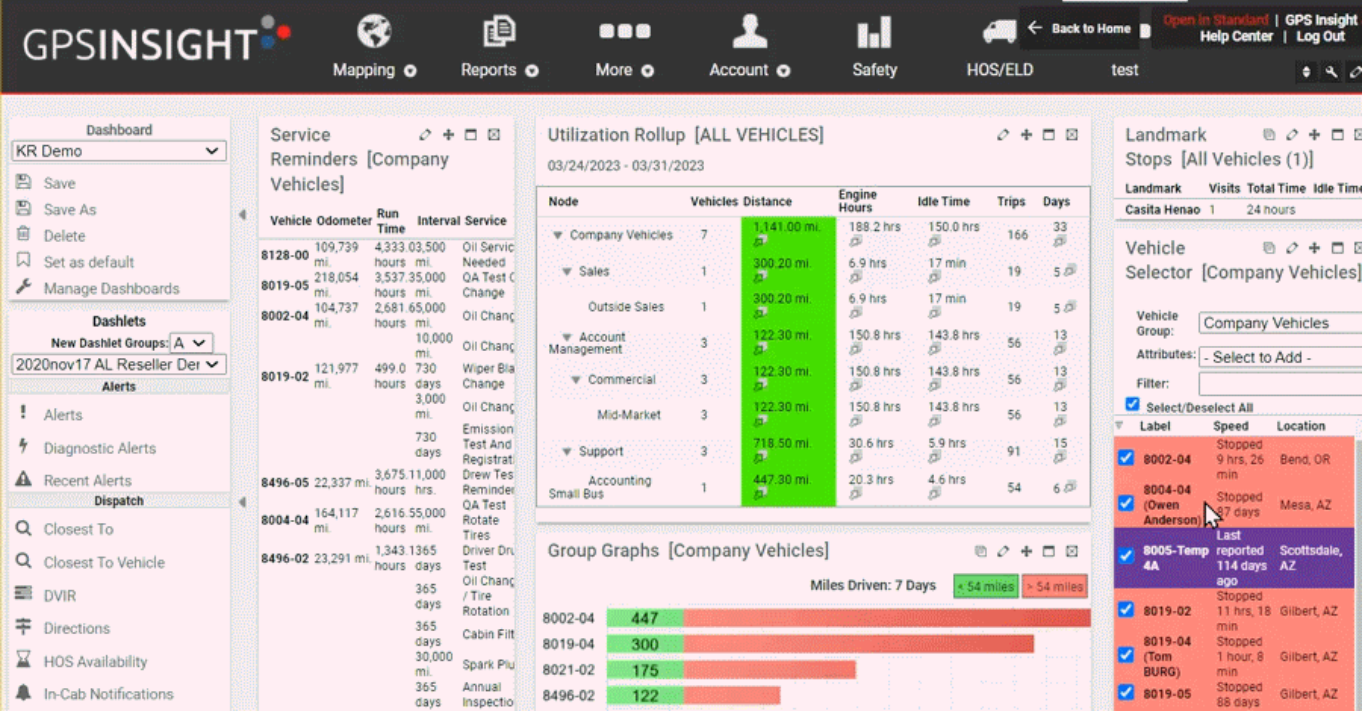

1. From the top navigation bar in the Classic Portal, click **Account**.

The drop-down menu expands.

2. Click **Manage Vehicles**, then **Open**.

The Manage Vehicles and Groups page appears.

3. In the Vehicle List section, locate the vehicle for which you would like to set up inputs and click the corresponding Edit icon  $($ 

The Edit Vehicle Details page appears.

4. In the Switch Inputs section next to Assign:, click **Input**.

The Assign Input pop-up appears.

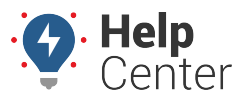

Link: https://help.wextelematics.com/docs/about-vehicles/defining-and-managing-switch-inputs/ Last Updated: March 30th, 2023

- 5. Use the drop-down next to the applicable input number (1-4) to select the switch for the input(s).
- 6. Click Assign.

## **Defining a Switch**

You can define switch inputs for existing vehicles equipped with supported devices directly from the Classic Portal.

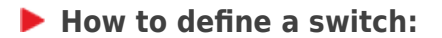

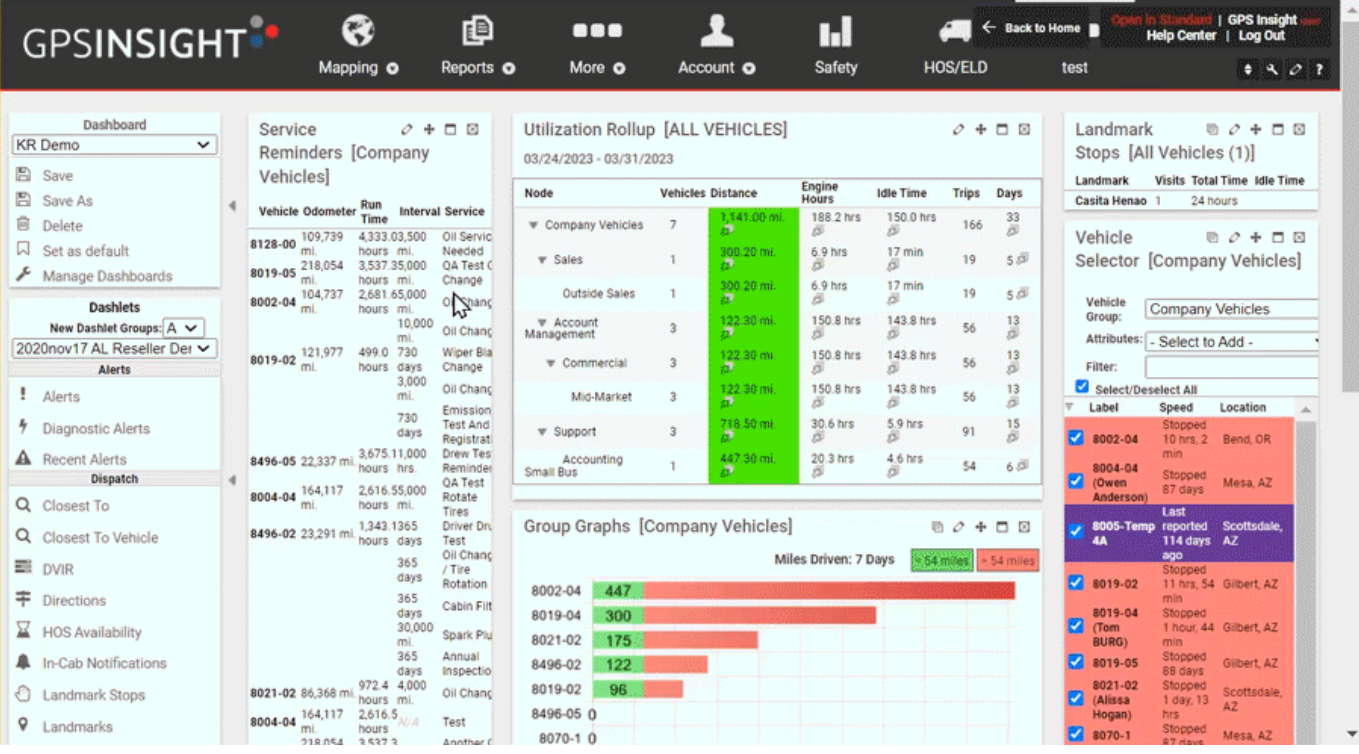

1. From the top navigation bar in the Classic Portal, click **Account**.

The drop-down menu expands.

2. Click **Manage Vehicles**, then **Open**.

The Manage Vehicles and Groups page appears.

3. In the Vehicle List section, locate the vehicle for which you would like to define a switch and click the

corresponding Edit icon  $($ 

The Edit Vehicle Details page appears.

4. In the Switch Inputs section next to Define New:, click **Switch**.

The Enter Switch Information pop-up appears.

5. Enter the following information:

# **Defining and Managing Switch Inputs**

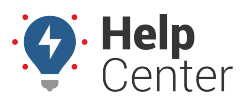

Link: https://help.wextelematics.com/docs/about-vehicles/defining-and-managing-switch-inputs/ Last Updated: March 30th, 2023

- Label
- On State
- Off State
- 6. Click **Create Input**.
- 7. You may then select the newly defined switch for the vehicle by following the steps listed under Selecting an Input.

## **Deleting an Input**

You can delete switch inputs for existing vehicles equipped with supported devices directly from the Classic Portal.

**Note.** Inputs cannot be edited and instead must be deleted and then subsequently added. This is to avoid accidental changes that may affect input tracking across the fleet.

### **How to delete an input:**

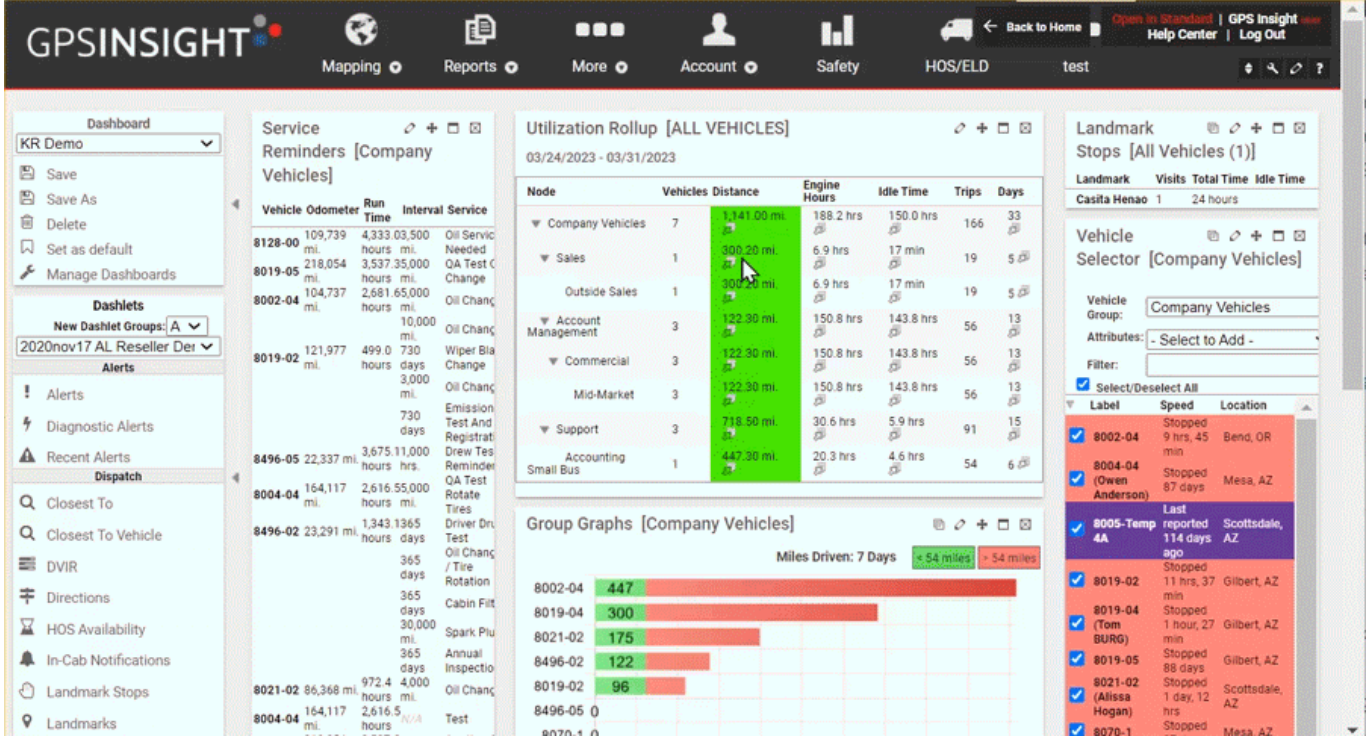

1. From the top navigation bar in the Classic Portal, click **Account**.

The drop-down menu expands.

2. Click **Manage Vehicles**, then **Open**.

**Defining and Managing Switch Inputs**

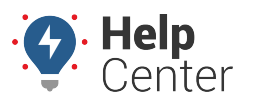

Link: https://help.wextelematics.com/docs/about-vehicles/defining-and-managing-switch-inputs/ Last Updated: March 30th, 2023

The Manage Vehicles and Groups page appears.

3. In the Vehicle List section, locate the vehicle for which you would like to delete an input and click the corresponding Edit icon  $($ 

The Edit Vehicle Details page appears.

4. In the Switch Inputs section, click the delete icon ( $\blacksquare$ ) corresponding to the input you would like to delete.

## **Selecting Inputs for New Vehicle Registration**

You can select inputs while registering a new vehicle with a supported device in the Classic Portal.

#### **How to select inputs for a vehicle during registration:**

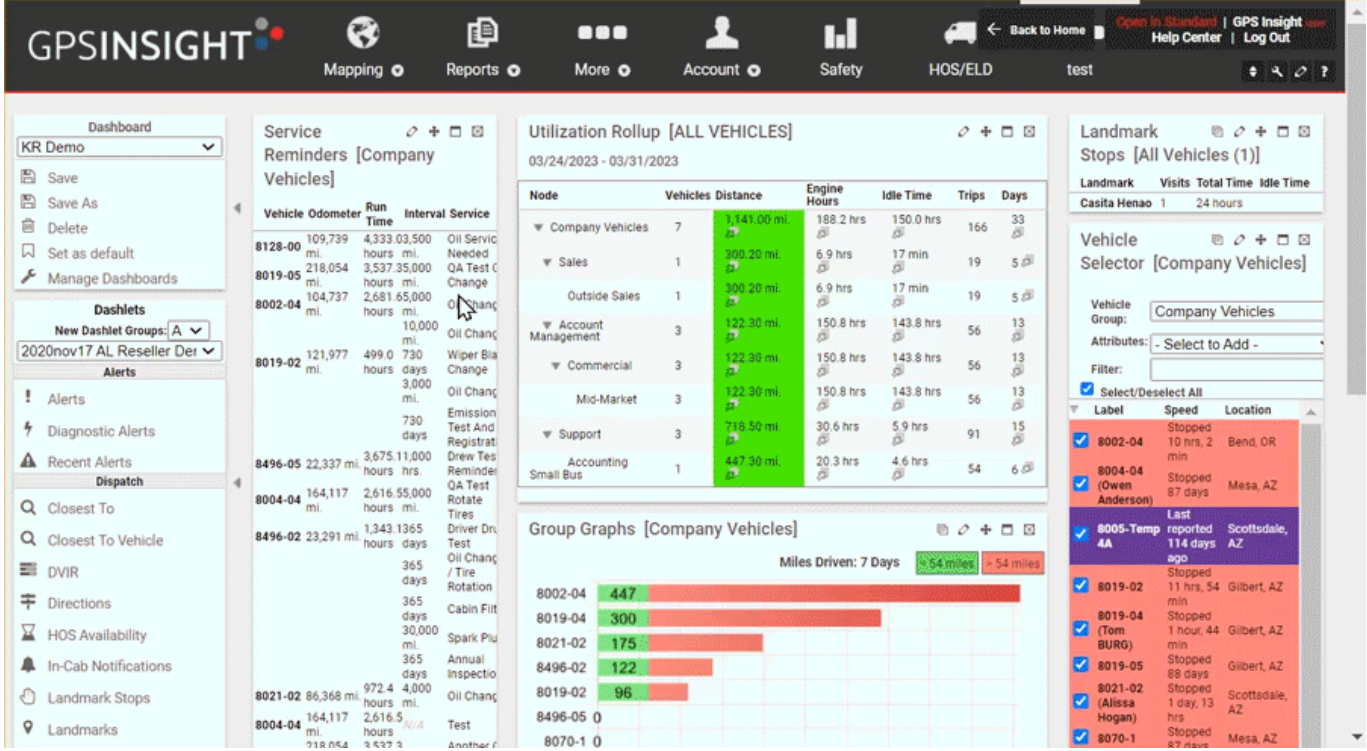

1. From the top navigation bar in the Classic Portal, click **Account**.

The drop-down menu expands.

2. Click **Manage Vehicles**, then **Open**.

The Manage Vehicles and Groups page appears.

- 3. In the Vehicle List section, next to Register New:, click **Vehicle**. The Register New Vehicle pop-up appears.
- 4. Enter the relevant information and click the checkbox next to This vehicle uses inputs.

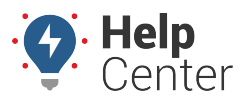

Link: https://help.wextelematics.com/docs/about-vehicles/defining-and-managing-switch-inputs/ Last Updated: March 30th, 2023

The Switch Inputs menu appears providing options for Inputs 1-4.

- 5. Select the applicable inputs using the drop-down menus or create a new switch by clicking **New Switch**.
- 6. Click **Register Vehicle** when you have completed the registration form.